# **BALABAQSHA** SITCEN SITUATION CENTER **Ата-аналарға арналған**

**нұсқаулық**

Маусым 2019 ж.

#### **balabaqsha.sitcen.kz порталының басты беті**

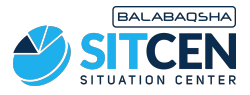

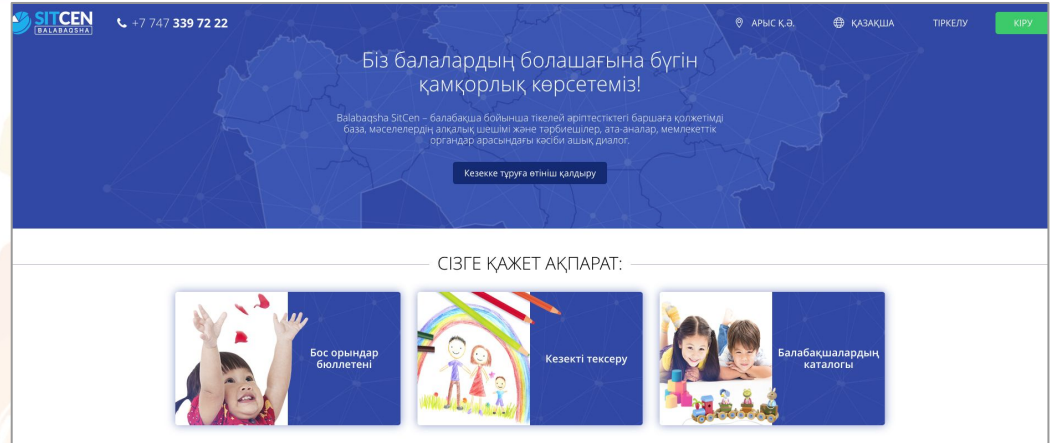

Басты бетте келесі ақпараттар бар:

- бос орындар бюллетені;
- МДҰ-ға кезектер;
- мектепке дейінгі ұйымдар каталогы;
- статистика;
- пайдаланушылардың пікірлері.

Сайттың оң жақ жоғарғы бұрышында геолокация мен тілді ауыстыру мүмкіндігі бар. Порталға тіркелу үшін «**Тіркелу**» батырмасын шерту қажет. Егер Сіз тіркелген болсаңыз, «**Кіру**» батырмасын қолданыңыз.

#### **Тіркелу**

- 1. Телефон нөмірін енгізіп, *Қолданушылардың деректер саясатына* (жазбаны шертіп, танысуға болады) келісім ретінде белгі қою жəне «**Код сұрату**» қажет;
- 2. Көрсетілген нөмерге СМС арқылы келген кодты енгізіп, «**Жіберу**» батырмасын шерту керек;
- 3. Құпия сөз ойлап тауып, растап, «**Сақтау**» батырмасын басу керек;
- 4. Ата-ананың ЖСН енгізіп, «**Жіберу**» қажет. ЖСН енгізгенде жүйе атаананың мəліметтерін (ТАЖ, туған күні) шығарады. Егер мəліметтер дұрыс болса, «**Жіберу**» батырмасын басу қажет.

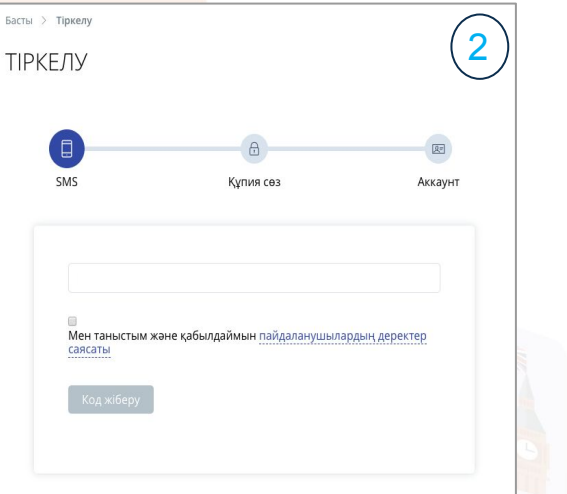

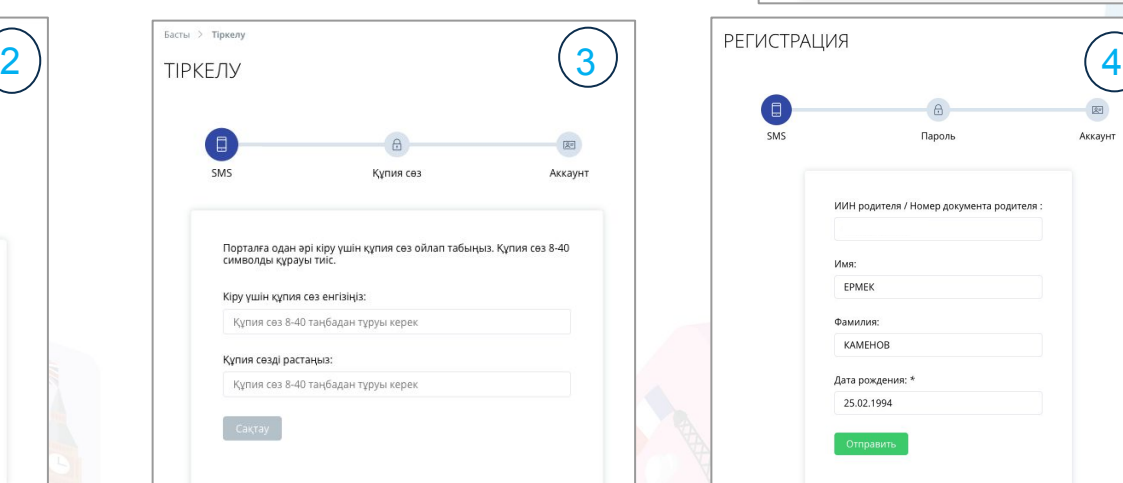

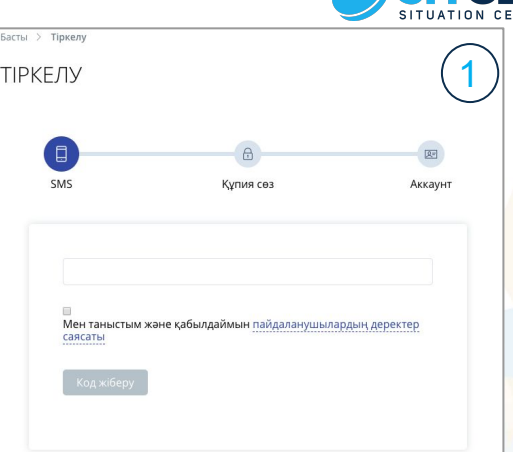

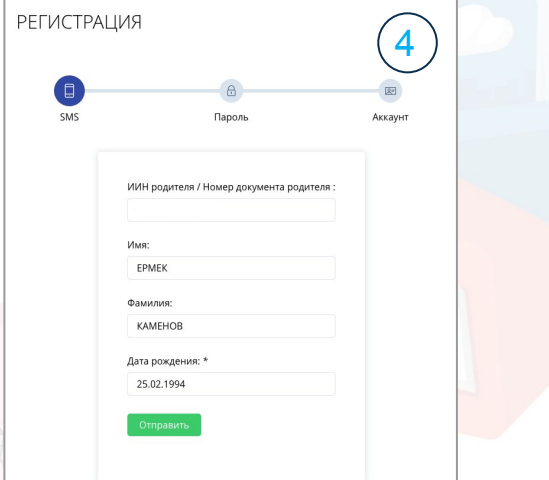

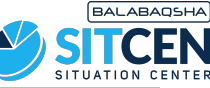

## **Профайл**

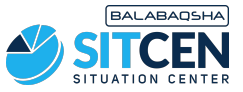

Тіркелгеннен соң ата-ана «**Профайл**» бөлімінде өзі жайлы ақпаратты толықтыруы қажет:

- «**Фото өзгерту**» батырмасы арқылы сурет жүктеу керек.

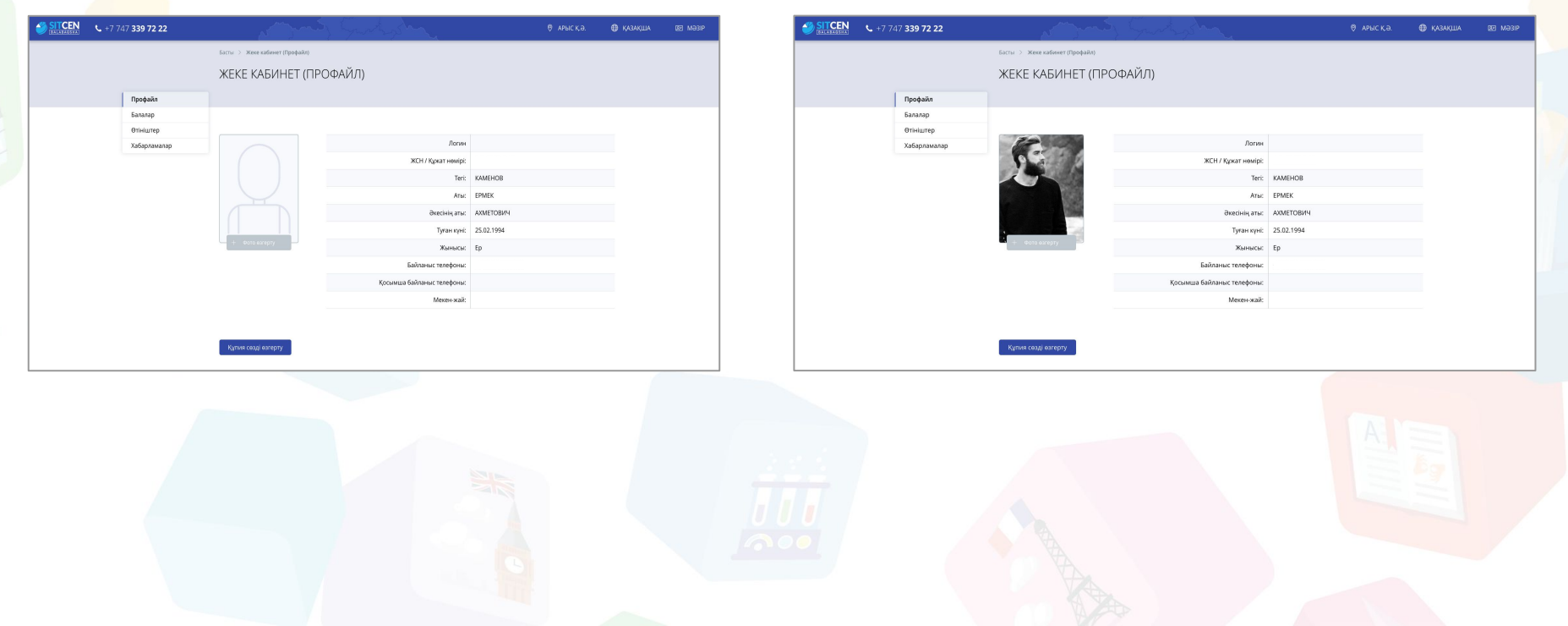

#### **Балалар**

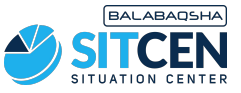

- 1. «**Мəзірде**» «**Балалар**» бөліміне өтіп, «**Баланы қосу**» батырмасын басу керек;
- 2. «**ЖСН**» жолына баланың ЖСН-ін енгізіп, «**ЖСН тексеру**» батырмасын басу қажет, жүйе баланың мəліметтерін шығарады. Егер мəліметтер дұрыс болса, «**Сақтау**» шерту керек.

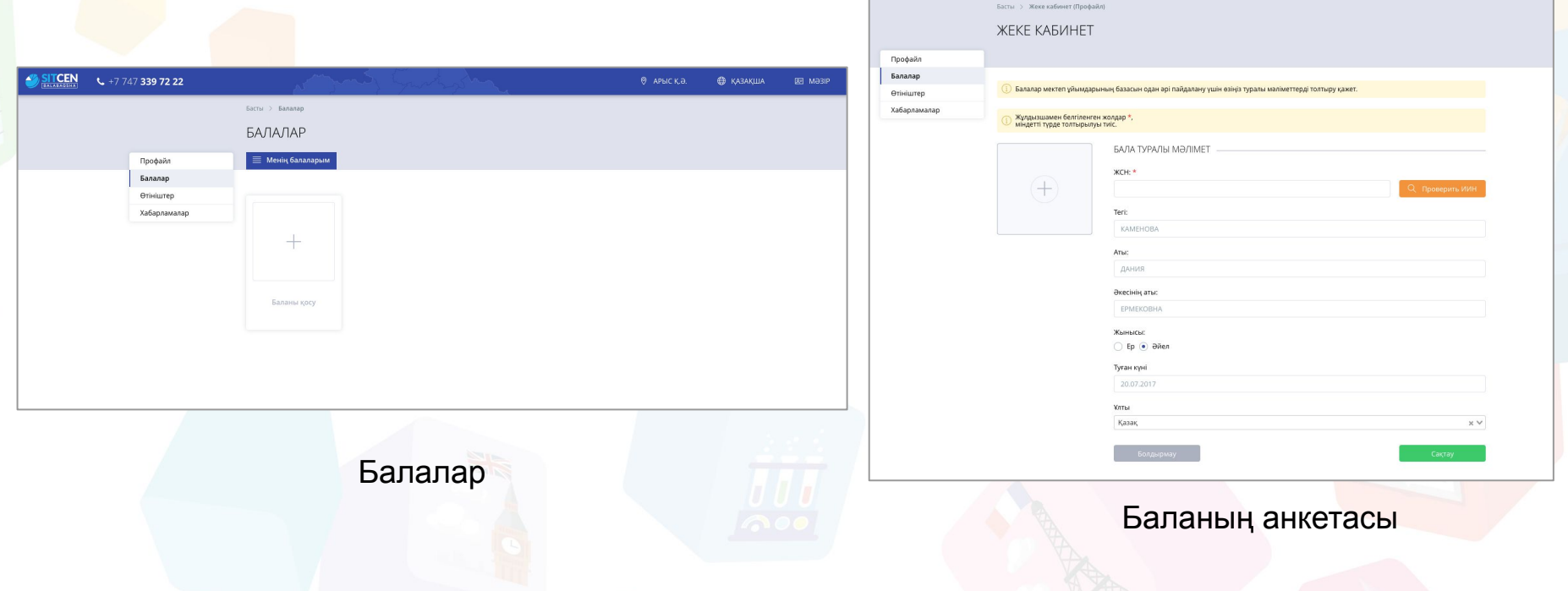

#### **Өтініштер**

- 1. «**Мəзірде**» «**Өтініштер**» бөліміне өтіп, «**Өтініш қосу**» батырмасын шерту керек;
- 2. Барлық міндетті (жұлдызшамен белгіленген) жолдарды толтырып, баланы таңдап, «**Келесі**» батырмасын басу қажет;
- 3. Өтініш «**Өтініштер тізімі**» бөлімшесінде «**Орын күтілуде**» мəртебесімен пайда болады. «**Хабарламалар**» бөліміне жəне ата-ананың телефон нөміріне өтініштің қабылданғандығы жөнінде СМС келеді.

Барлық өшірілген өтініштер «**Өтініштер мұрағаты**» бөлімінде орналасады. «**Себет**», «**Растау**» батырмаларын шерту арқылы өтінішті өшіру мүмкіндігі бар.

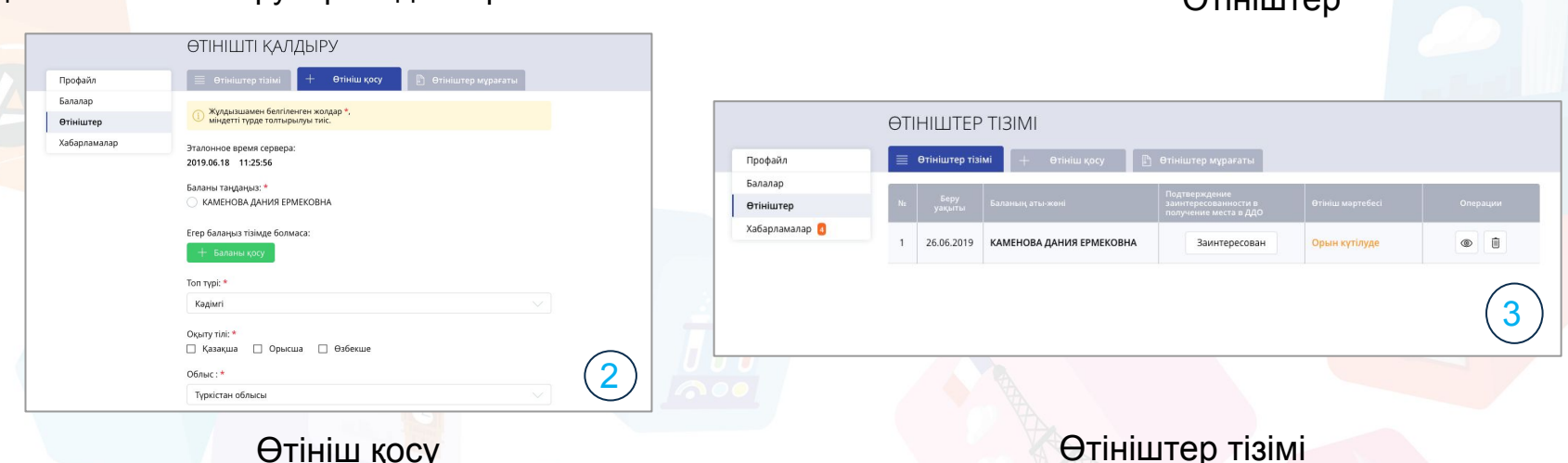

aag 72.22

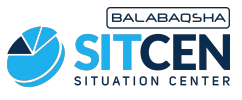

1

 $Q$  $\ddot{\mathbf{r}}$ iuju $\mathbf{r}$ on

MISIT GRTLIIHITE

#### **Бюллетеньге өтініш жіберу**

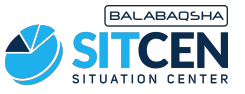

- 1. «**Мəзірде**» «**Өтініштер**» бөліміне өту керек. Бюллетеньге өтініш жіберу үшін «**Операциялар**» қатарынан «**Көру**» батырмасын шерту қажет;
- 2. Жаңа бетте «**Бюллетеньге өтініш жіберу**» қадамында «**Көру**» батырмасын шерту керек.

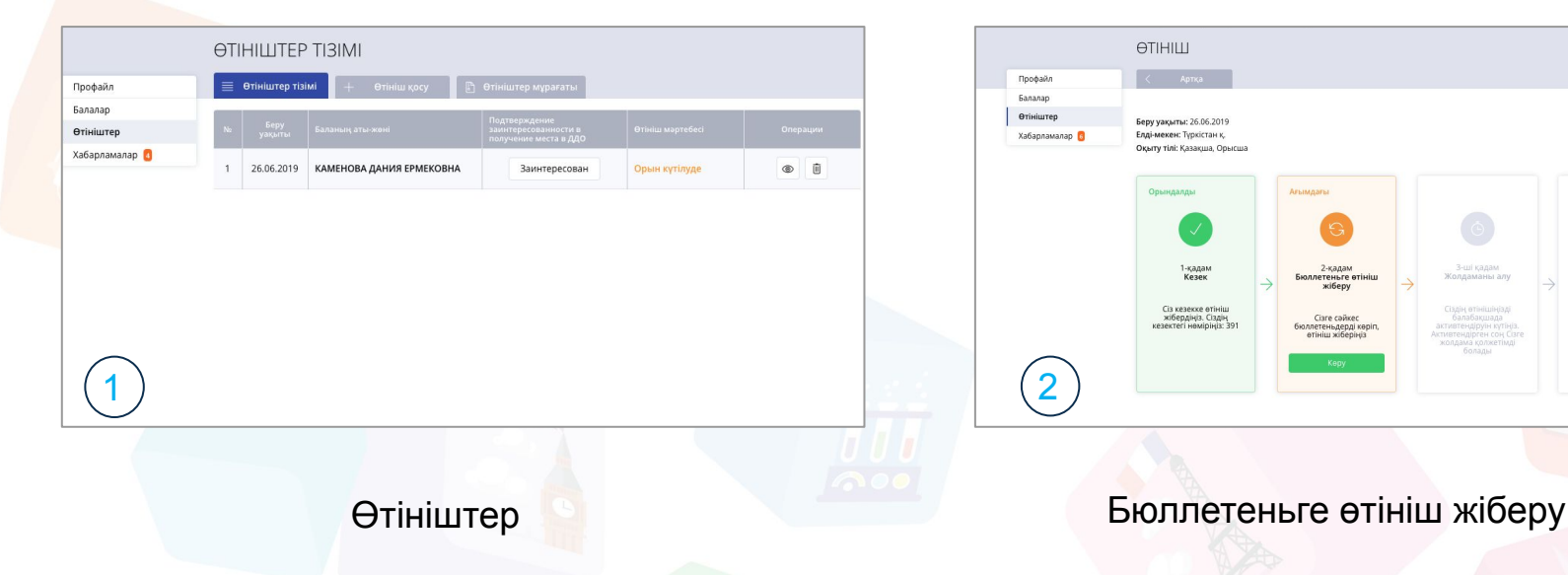

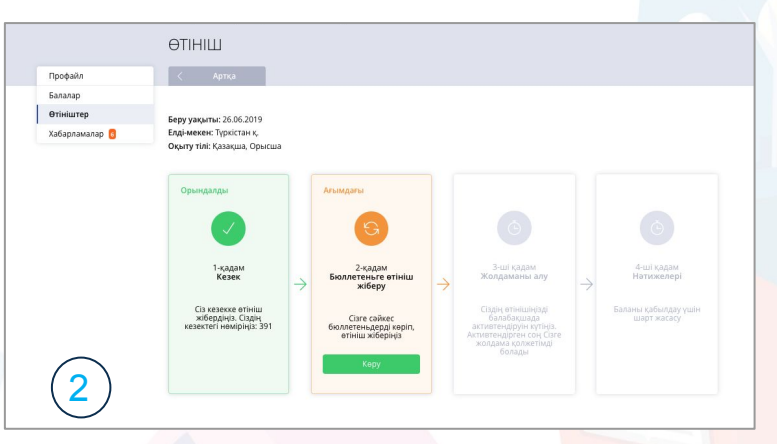

#### **Бюллетеньге өтініш жіберу**

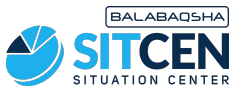

- 1. Бюллетеньдердің толық тізімі бар бет ашылады;
- 2. Өтініш жіберу кезінде көрсеткен ауданды таңдаңыз;
- 3. Бюллетеньдермен танысып, Сізге балаңыздың туылған жылы мен оқыту тіліне сəйкесін таңдаңыз;
- 4. Сондай-ақ жалпыға қолжетімді бюллетеньдерді іздеу үшін «**Барлығына қолжетімді**», мəртебелі қолжетімділік кезінде «**Маған қолжетімді**» фильтрін қолдануға болады;
- 5. Егер баланың туылған жылы, өтініштегі оқыту тілі мен елді-мекені бюллетеньдегі мəліметтермен сəйкес келсе, «**Өтініш жіберу**» батырмасы пайда болады. Аталған батырманы шертіп, баланы таңдап, «**Растау**» қажет.

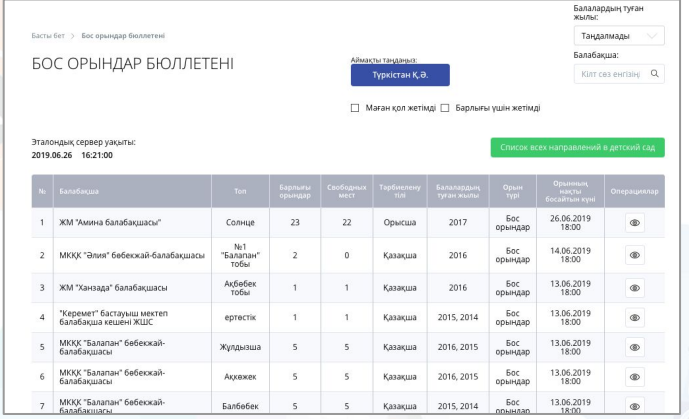

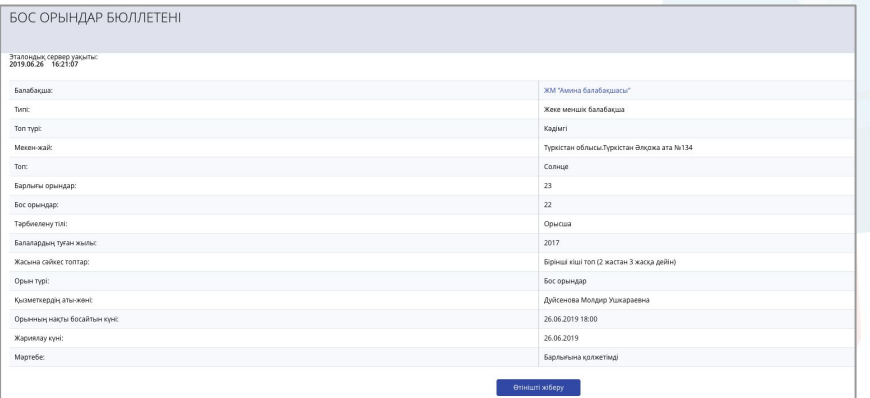

#### Бос орындар бюллетенінің тізімі Қажет бюллетенге өтініш жіберу

## **Активтендіруді күту**

1. Бюллетеньге өтініш жібергеннен кейін сізге мектепке дейінгі ұйым қызметкерінің сіздің өтінішіңізді активтендіруін күту қажет;

**BALABAOSHA** 

- 2. Сіз қызметкердің өтінішті активтендіргенін жəне одан соң «**Хабарламалардағы**» немесе өтініштер бөліміндегі сілтеме бойынша жолдаманы жүктеу қажет екенінен хабардар боласыз. Жолдама 5 жұмыс күніне жарамды;
- 3. Тиісінше 5 жұмыс күні ішінде мектепке дейінгі ұйымға өтініш беруші мен баланың жеке басын куəландыратын құжаттармен, медициналық анықтамамен жəне жолдамамен келу қажет. Басқа жағдайда, өтінім 10 жұмыс күніне тоқтатым-параққа түседі;
- 4. Сіз мектепке дейінгі ұйымға белгіленген мерзімде келе алмайтын жағдайда, растайтын құжаттарды міндетті түрде қоса жүктей отырып, жолдаманың қолданылу мерзімін қосымша 30 күнтізбелік күнге дейін бір рет ұзарта аласыз. Жолдаманы əрекеттің соңғы күні ұзартуға болады.

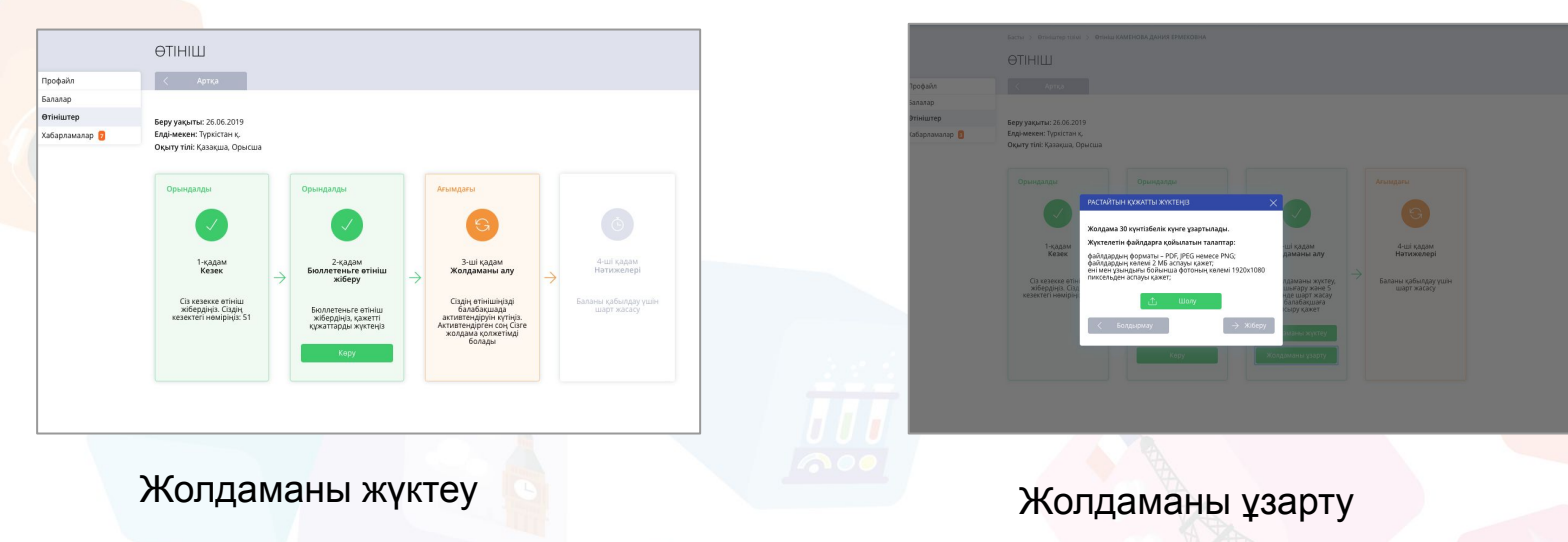

## **Келісім шарт жасасу**

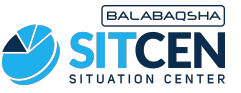

- 1. Мектепке дейінгі ұйымға қажетті құжаттарды ұсынғаннан кейін шарт жасалады.
- 2. Бұдан əрі мектепке дейінгі ұйымның қызметкері өтінішке қол қояды. Сіз шартқа сəтті қол қою туралы хабарлама аласыз.
- 3. Өтінішті қарау кезінде сіздің балаңыз қабылданған мектепке дейінгі ұйым жəне топ туралы деректер бейнеленеді.

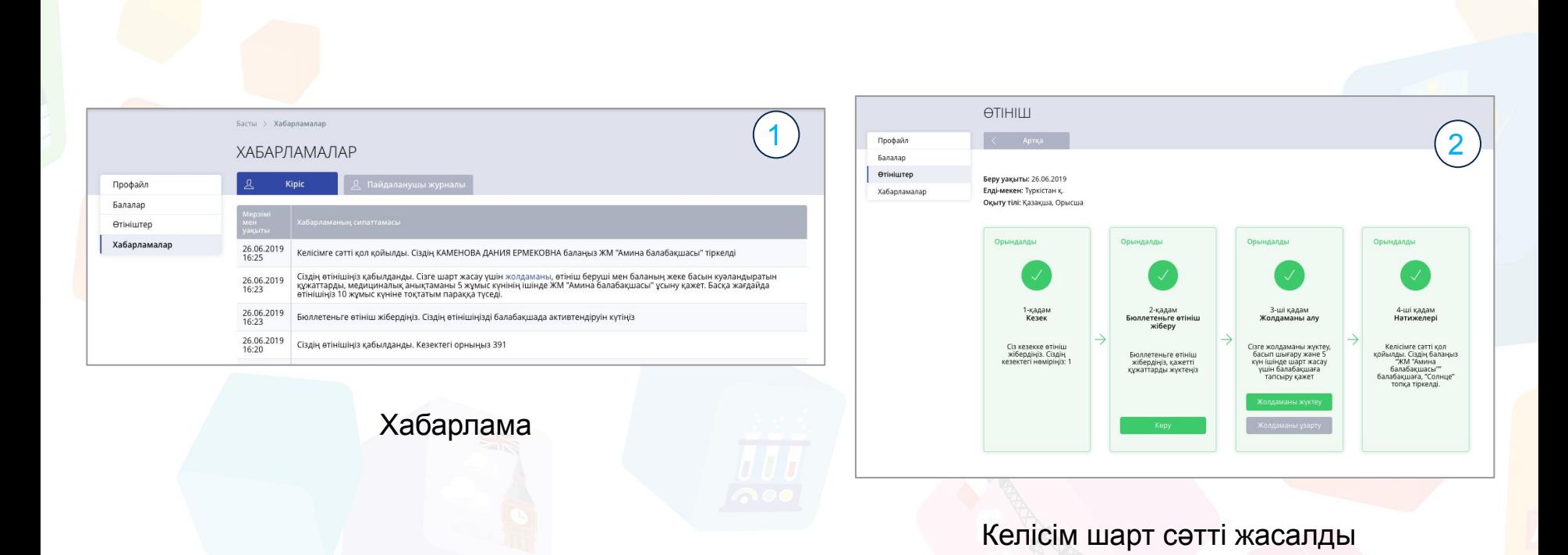

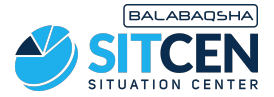

#### **Назарларыңызға рахмет!**

#### **Контакт-орталық: 8 (727) 339-72-22 8 (747) 339-72-22 (WhatsApp)**